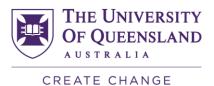

## Accessing the SECaT Teaching Reports

**NOTE**: Your access to these reports is assigned by default according to your role at UQ. If you are a first-time Reportal user, you will need to apply for access at: <a href="https://pbi.uq.edu.au/Content/ApplyforAccess.aspx">https://pbi.uq.edu.au/Content/ApplyforAccess.aspx</a>

- Go to the SECaT Course and Teaching Reports website:
  <a href="https://itali.uq.edu.au/evaluation/secat/secat-course-and-teaching-reports">https://itali.uq.edu.au/evaluation/secat/secat-course-and-teaching-reports</a>
- 2. Open the **SECaT Teaching Report** or **SECaT Teaching Summary Report** section as required, and click the link under the **Link to reports** subsection.
- 3. The UQ Authenticate login page appears. Enter your UQ username and password and log in. You will then be directed to Reportal.

## **SECaT Teaching Report**

4. The Prompts dialogue box will automatically open. Toggle between the Semester and Academic's Name sections [1] and select/ deselect by clicking the relevant details through the list [2] or by entering them into the search bar [3]. You can also reset the prompt values by clicking on the **Reset prompt values** button [4].

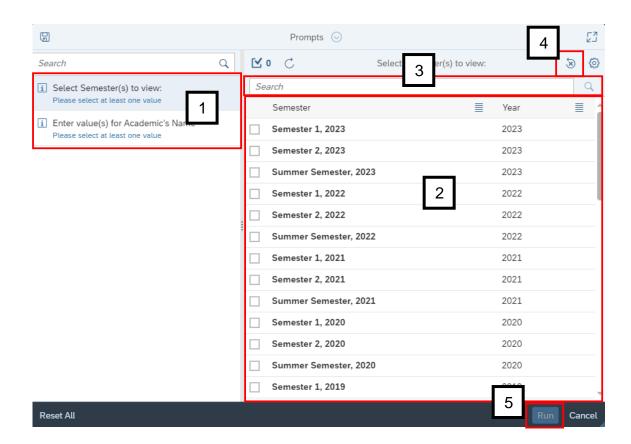

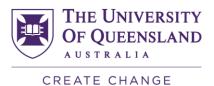

Once you have selected/ entered the semester and academic's name, the **Run** button will become clickable. Click **Run** to generate the report [5].

- 5. Browse the relevant sections within the report using the row of tabs. You may view the report in two different ways:
  - **Summary** shows a summary of the mean and percentage agreement values for the responses to each question.
  - **Teaching Detail Report** shows a summary of the mean and percentage agreement values for the responses to each question as well as a detailed breakdown of the percentage agreement values in a graphical format.

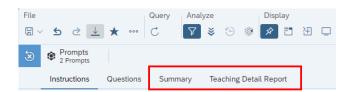

6. If there are multiple pages within a tab, use the navigation controls at the bottom of the screen to navigate through them.

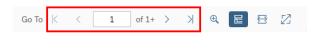

7. To print the report, select the three dots icon and select **Print**, or press **Ctrl + P** on the keyboard.

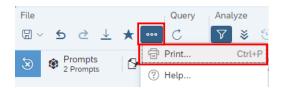

8. If you would like to download a copy of the report in PDF or Excel, click the **Export** icon.

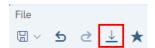

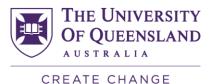

9. The **Export to** pop-up appears. Select the file type you want to export to [1], then select the tabs you would like to export from the checkbox list [2]. Finally, click the **Export** button to download the report [3].

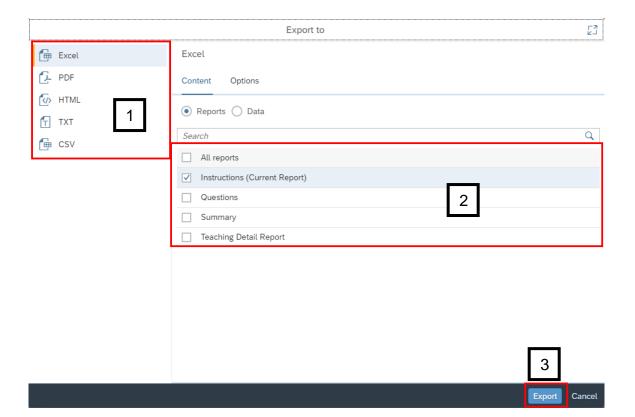

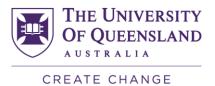

## **SECaT Teaching Summary Report**

- 10. Follow steps 1 to 3 above.
- 11. The Prompts dialogue box will automatically open. Toggle between the Academic's Name and Semester sections [1] and select/ deselect by clicking the relevant details through the list [2] or by entering them into the search bar [3]. You can also reset the prompt values by clicking on the **Reset prompt values** button [4].

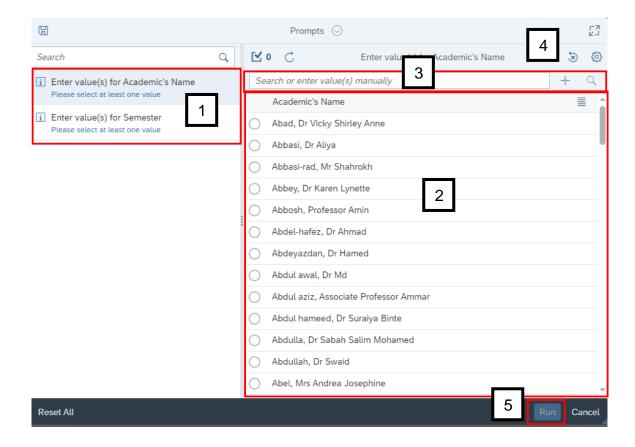

Once you have selected/ entered the academic's name and semester, the **Run** button will become clickable. Click **Run** to generate the report [5].

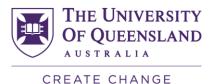

- 12. Browse the relevant sections within the report using the row of tabs. There is only one view for this report:
  - **Summary** shows a summary of the mean and percentage agreement values for the responses to each question.

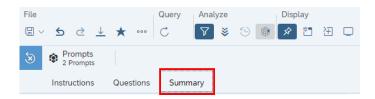

13. If there are multiple pages within a tab, use the navigation controls at the bottom of the screen to navigate through them.

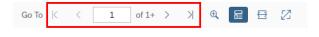

14. To print the report, select the three dots icon and select **Print**, or press **Ctrl + P** on the keyboard.

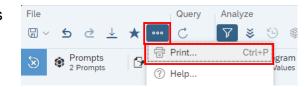

15. If you would like to download a copy of the report in PDF or Excel, click the **Export** icon.

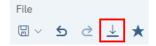

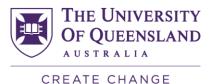

16. The **Export to** pop-up appears. Select the file type you want to export to [1], then select the tabs you would like to export from the checkbox list [2]. Finally, click the **Export** button to download the report [3].

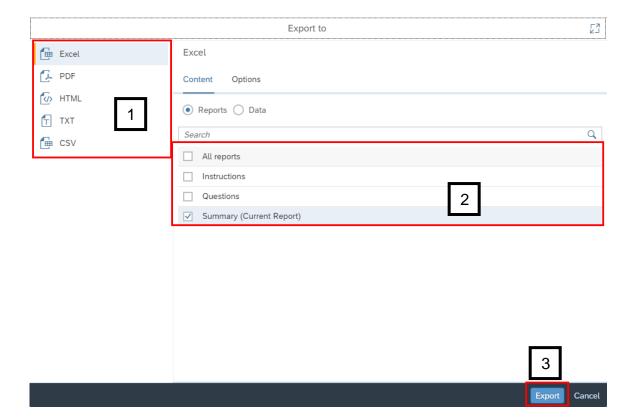